**ISSN 2618-4915 Contribuciones Técnicas SIG e IDE N° 7** 

# **MANUAL DE USUARIO "GESTOR DE USUARIOS"**

**Autores** 

Daniel Valencia Moragón, Federico Javier Ferpozzi, Saul Álvarez Fernández y José Ángel Pedreira Junco

Diciembre 2018

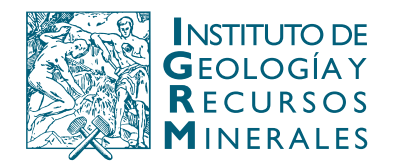

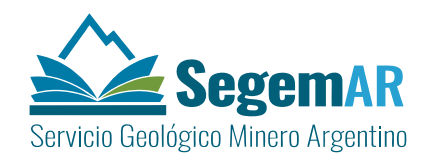

# **"GESTOR DE USUARIOS"**

#### **Autores**

**Coordinación y supervisión:**

Daniel Valencia Moragón\* Federico Javier Ferpozzi\*\* Saúl Álvarez Fernández\* José Ángel Pedreira Junco\*

#### **Equipo Técnico**

Daniel Valencia Moragón\*, Federico Javier Ferpozzi\*\*, Saúl Álvarez Fernández\* y José Ángel Pedreira Junco\*

\*SADIM: Sociedad Asturiana de Diversificación Minera \*\*SEGEMAR: Servicio Geológico Minero Argentino

Unidad Sensores Remotos y S.I.G Instituto de Geología y Recursos Minerales - SEGEMAR

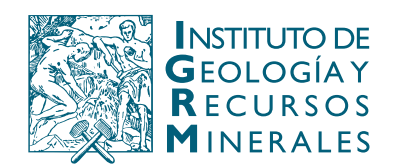

Av. General Paz 5445 (Colectora provincia) Edificio 25 | 1650 San Martín – Buenos Aires República Argentina (11) 5670-0211 | telefax (11)4713-1359

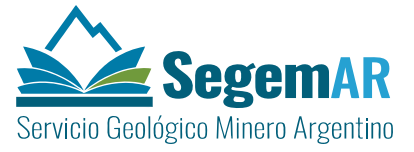

Av. Julio A. Roca 651 | 3° Piso 1067 – Ciudad de Buenos Aires República Argentina Telefax (11) 4349-3162 | www.segemar.gov.ar

### **REFERENCIA BIBLIOGRÁFICA**

Valencia Moragón D., Ferpozzi F.J., Álvarez Fernández S. y Pedreira Junco J.A., Diciembre 2018. MANUAL DE USUARIO "GESTOR DE USUARIOS". Contribuciones Técnicas - SIG e IDE N°7 3p. Buenos Aires. SEGEMAR. Instituto de Geología y Recursos Minerales. Unidad Sensores Remotos y SIG

**PALABRAS CLAVE**: SIG (Sistema de Información Geográfica), IDE (Infraestructura de Datos Espaciales), SIGAM, Usuarios

**CDV 528.8 (035)** 

ISSN 2618-4915

#### ES PROPIEDAD DEL INSTITUTO DE GEOLOGÍA Y RECURSOS MINERALES - SEGEMAR

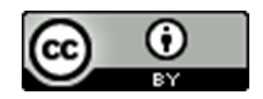

Por licencia de Creative Commons Argentina la explotación de la obra autorizada por la licencia será necesario reconocer la autoría.

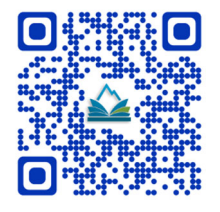

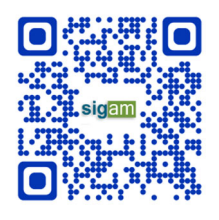

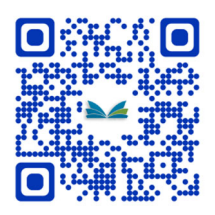

*Manual de usuario: "Gestor de Usuarios"*

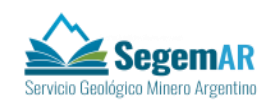

## **MANUAL DE USUARIO: "Gestor de Usuarios"**

## **ÍNDICE**

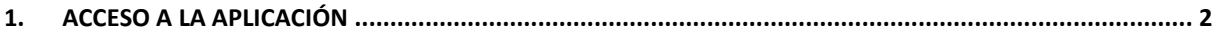

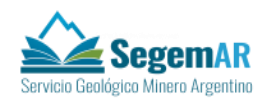

### <span id="page-4-0"></span>**1. ACCESO A LA APLICACIÓN**

El Gestor de Usuarios es una aplicación web a la que se puede acceder a través de cualquier navegador.

Para acceder a la aplicación, basta con teclear su URL en la barra de direcciones. Esta URL es proporcionada por el administrador de red. Una vez se haya establecido la conexión, se muestra la pantalla de inicio de sesión:

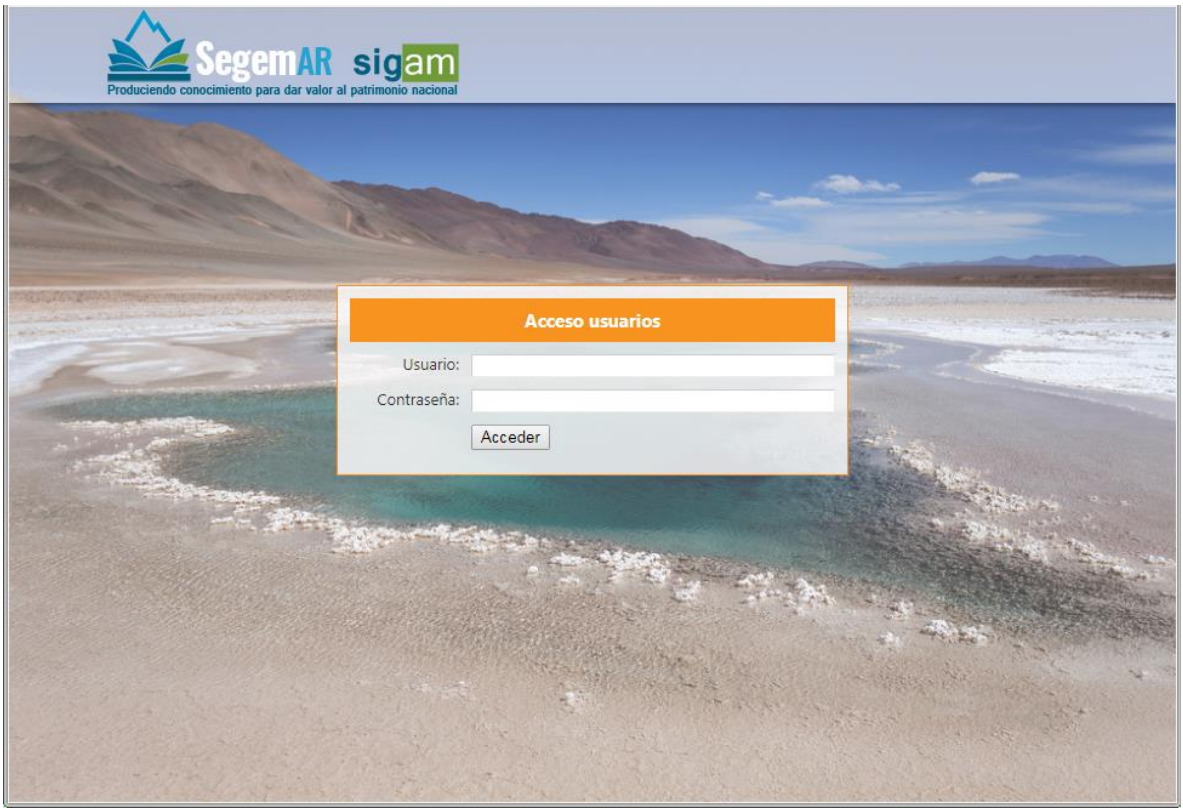

Las credenciales usadas para acceder a la aplicación son las mismas que se utilizan para acceder a un equipo de Windows. Para ello es necesario contar con una cuenta de usuario en el Directorio Activo del dominio de Windows.

Una vez autenticado el usuario, se muestra una pantalla de *dashboard* en la que se listan las aplicaciones a las que el usuario tiene acceso:

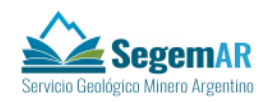

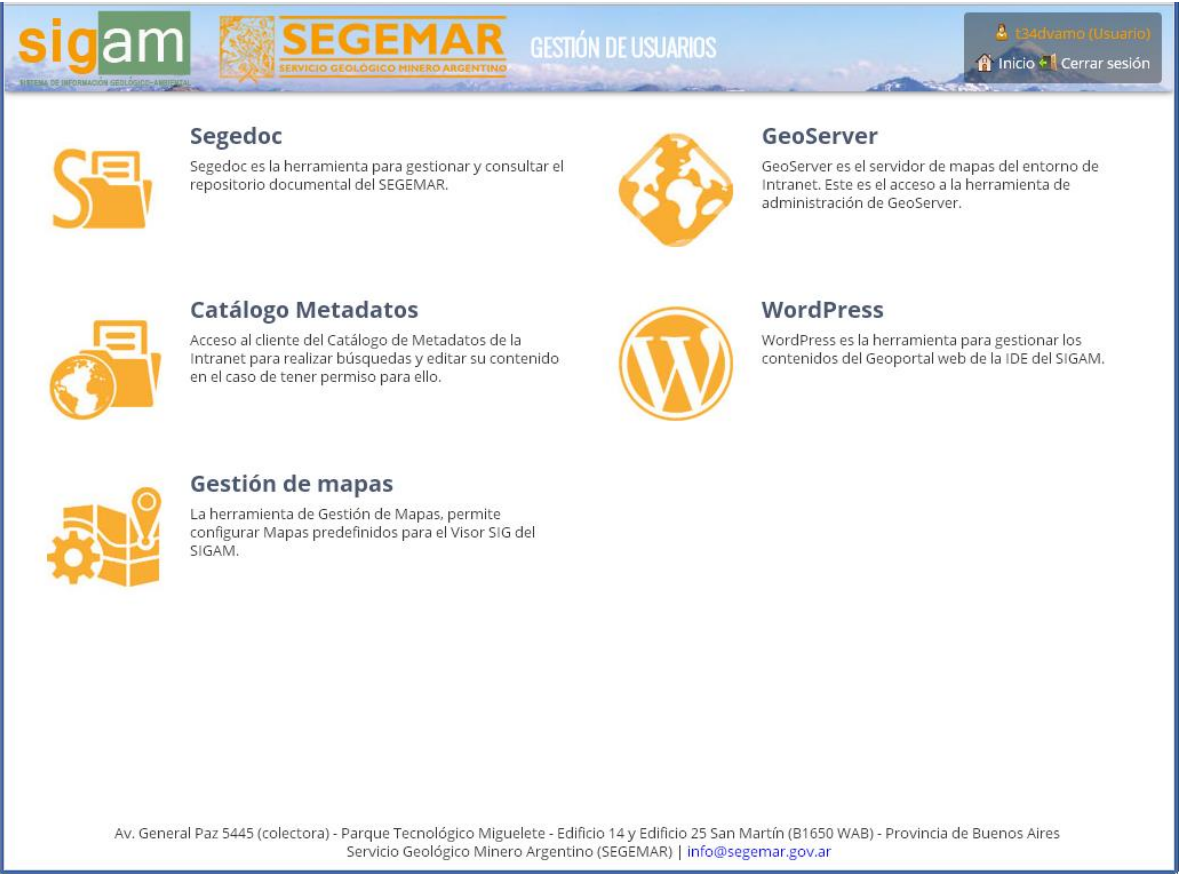

En este *dashboard*, cada aplicación tiene un icono asociado, una breve descripción y un título. Haciendo clic sobre cualquiera de estos elementos, el navegador abrirá la aplicación correspondiente, otorgando al usuario automáticamente el rol de acceso que necesita.